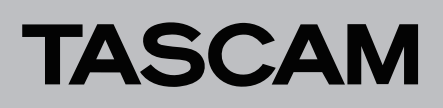

# **Aktuelle Informationen**

Nachfolgend finden Sie die aktuellen Versionsnummern für VS-R264/VS-R265.

#### **Windows**

Tascam Discovery für Windows: v2.0 (aktualisiert von v1.0)

#### **macOS**

Tascam Discovery für Mac: v2.0 (aktualisiert von v1.0)

#### **Gerätesoftware**

v2.0.2 (aktualisiert von v2.0.1)

Vergewissern Sie sich, dass Sie immer die neueste Software für das Gerät installiert haben. Diese finden Sie auf der deutschsprachigen Website von Tascam unter https://tascam.de/ downloads).

## **Wichtig**

*Das Gerät lässt sich normalerweise über das Internet aktualisieren. Manchmal ist dies jedoch nicht möglich. In einem solchen Fall können Sie das Gerät per SD-Karte aktualisieren. Einzelheiten finden Sie im Abschnitt ["Aktualisierung von einem](#page-2-0)  [externen Speichermedium" auf Seite 3.](#page-2-0)*

#### **Wichtiger Hinweis zu dieser Version**

*Wenn Sie mehrere VS-R in einem Netzwerk verwenden, aktualisieren Sie alle Geräte auf die neueste Firmwareversion. Aktualisieren Sie anschließend auch Tascam Discovery auf Version 2.0. (Geräte mit Firmwareversion 1.x werden von Tascam Disovery v2.0 nicht erkannt.)*

# **Neue Merkmale**

## **Neue Merkmale in Version 2.0.1**

- Die RTMP-Streams 1/2/3 können jetzt gleichzeitig über die Taste STREAM gesteuert werden.
- Qualität/Latenz ist jetzt auch bei H.265 (HEVC)-Kodierung wählbar.
- i MP4 steht als witeres Dateiformat für die Videoaufzeichnung zur Auswahl.
- Die maximale Dateigröße bei der Aufnahme auf einem externen Speichermedium beträgt jetzt 4 GByte statt 2 GByte.
- Die Aufnahme auf dem 17 GByte großen internen Speicher ist nun möglich.
- i Wenn der Speicher voll ist, kann das Gerät jetzt Dateien beginnend mit dem ältesten Zeitstempel automatisch löschen und die Aufnahme fortsetzen.

## **Neue Merkmale in Version 1.1.0.7.1**

Es ist nun möglich, RTMP-Streams an bis zu drei Gegenstellen gleichzeitig zu senden.

## **Verbesserungen und Ergänzungen**

## **Verbesserung in Version 2.0.2**

Wenn "Limit Max File Size" ausgeschaltet (Off) und der interne Speicher voll war, ließen sich Aufnahmedateien nicht mehr löschen. Das Problem wurde behoben.

Wenn der interne Speicher vollgelaufen ist, können Sie die Aufnahmedateien löschen, indem Sie einen Hardware-Reset ausführen. Seien Sie vorsichtig, denn dabei werden alle Einstellungen, einschließlich der Netzwerkeinstellungen, auf ihre Standardwerte zurückgesetzt.

## **Verbesserungen in Version 2.0.1**

- Das Design des Streaming-Dashboards wurde geändert, damit die Einstellungen und der Betriebsstatus leichter zu erkennen sind.
- i DaCast wurde aus den RTMP-Protokoll-Streaming-Anbietern entfernt.
- Die Funktion zum automatischen Suchen und Anzeigen von Geräten im Bereich "Source Encoder" der Decoder-Einstellungen wurde entfernt.
- Die Funktion "Device Roles" wurde aus den Geräteeinstellungen entfernt. Encoder/Decoder-Einstellungen sind jetzt immer aktiviert.
- Die RESTful-API-Schnittstelle wurde auf V2 aktualisiert. Die Steuerung ist nur noch über V2 möglich. Siehe die Spezifikationen der RESTful-API-Schnittstelle V2 im Download-Bereich.
- Die Video- und Audio-Streaming-Ausgabe über das RTSP-Protokoll wurde manchmal unterbrochen. Das Problem wurde behoben.
- Die Stabilität von AV SYNC wurde verbessert.
- i Der Farbraum während der Kodierung wurde verbessert.
- In seltenen Fällen wurden Bildinformationen für kodierte Videodaten verschoben. Das Problem wurde behoben.
- i Beim Trennen oder Anschließen von LAN-Kabeln, konnte eine statische IP-Adresse nicht mehr zugeordnet werden. Das Problem wurde behoben.

## **Verbesserungen in Version 1.1.0.11.1**

Die Stabilität im laufenden Betrieb wurde verbessert.

## **Verbesserungen in Version 1.0.2**

- i Nach längerem Betrieb konnte es vorkommen, dass die Codierung stoppte, wenn keine Verbindung mit einem NTP-Server möglich war. Das Problem wurde behoben.
- i Nachdem Setzen der IP-Adresse auf "Static" führte das erneute Anschließen eines LAN-Kabels dazu, dass das Gerät vom DHCP-Server eine neue Adresse anforderte. Das Problem wurde behoben.
- i Wenn die Bildrate der Videoquelle am HDMI-Eingang 50, 59,94 oder 60 betrug, wurde als Wert für die Eingangsauflösung auf der Seite Encode Control nur der halbe Wert angezeigt. Das Problem wurde behoben.
- Die Stabilität im laufenden Betrieb wurde verbessert.

## **Verbesserungen in Version 1.0.1**

Die Verknüpfung mit einem Konto auf YouTube-Servern schlug fehl. Das Problem wurde behoben.

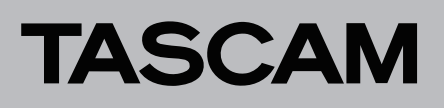

## **Die Softwareversion überprüfen**

**1. Öffnen Sie das Streaming Dashboard in Google Chrome oder einem anderen kompatiblen Browser.** Die folgende Seite erscheint.

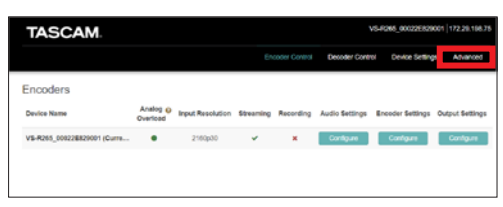

- **2. Wählen Sie die Registerkarte "Advanced".**
- 3. Überprüfen Sie unter "Software Update" die aktuelle Versi**onsnummer (Current Version).**

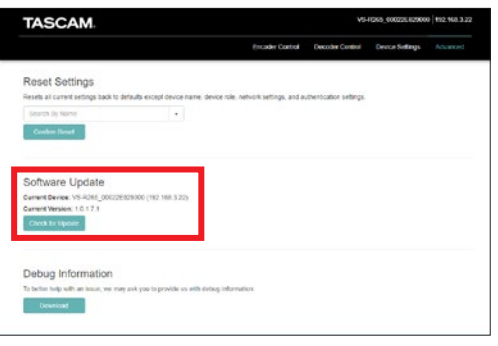

## **Vorbereitung**

Gehen Sie beim Aktualisieren auf Version 2.0.2.26.1 immer wie nachstehend beschrieben vor. Andernfalls besteht das Risiko, dass das Gerät nicht mehr startet.

## **Aktualisierung ausgehend von Version 1.0.0.7.1, 1.0.1.7.1, 1.0.2.7.1 oder 1.1.0.7.1**

- **1. Aktualisieren Sie auf Version 1.1.0.11.1 mithilfe einer SD-Karte.**
- **2. Aktualisieren auf Version 2.0.1.25.1 mithilfe einer SD-Karte oder über das Internet.**
- **3. Aktualisieren auf Version 2.0.2.26.1 mithilfe einer SD-Karte oder eines USB-Sticks.**

Die Aktualisierung über das Internet ist in den Schritten 1 und 3 nicht möglich.

## **Aktualisierung ausgehend von einer früheren Version als 1.0.0.7.1**

- **1. Aktualisieren auf Version 2.0.1.25.1 mithilfe einer SD-Karte oder über das Internet.**
- **2. Aktualisieren auf Version 2.0.2.26.1 mithilfe einer SD-Karte oder eines USB-Sticks.** Die Aktualisierung über das Internet ist in Schritt 2 nicht möglich.

## **Wichtig**

- **•** *Bedenken Sie, dass bei der Aktualisierung von Version 1.xx auf Version 2.0.1.25.1 alle Einstellungen, einschließlich der Netzwerkeinstellungen, auf ihre Standardwerte zurückgesetzt werden.*
- **•** *Um auf Version 2.0.1.25.1 oder höher zu aktualisieren, folgen Sie den Anweisungen im Abschnitt "Aktualisierung von einem externen Speichermedium".*
- **•** *Beim Betrieb in einem Netzwerk ohne DHCP-Server wird die IP-Adresse nach der Aktualisierung automatisch auf 192.168.1.100 gesetzt. Aus diesem Grund wird es vom aktuellen Netzwerk nicht mehr erkannt. Ändern Sie daher die IP-Adressen des VS-R264/VS-R265 und des Computers vor der Aktualisierung so, dass sie der Netzwerkgruppe 192.168.1.x angehören.*
- **•** *Wenn ein DHCP-Server vorhanden ist und auf automatische Adressvergabe eingestellt ist ("Automatic (DHCP)"), können Sie ohne vorherige Änderungen aktualisieren.*

# TASCAM

# **Die Software aktualisieren**

## **Aktualisierung von einem Server (auf Version 2.0.1.25.1)**

Wenn neue Software verfügbar ist, erscheint auf dem Streaming-Dashboard ein Hinweis wie der unten gezeigte, um zur Aktualisierung aufzufordern.

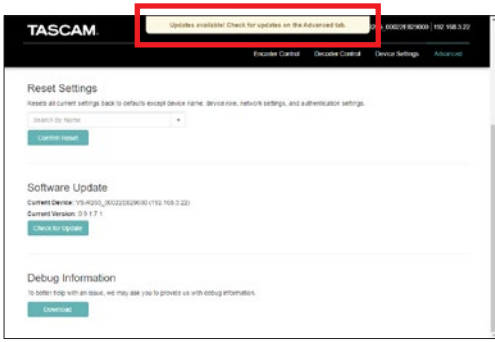

Hinter "Current Device" und "Current Version" im Bereich "Software Update" sind die Bezeichnung und die Softwareversion des ausgewählten VS-R264/VS-R265 angegeben.

**1. Um die Software für den ausgewählten VS-R264/VS-R265**  zu aktualisieren, klicken Sie auf die Schaltfläche "Nach Updates suchen" ( Check for Update ).

Wenn es eine neue Version gibt, erscheint ein Bestätigungsdialog.

**2. Bestätigen Sie, um die neue Version zu installieren.**

## **Anmerkung**

*Je nach Größe der Aktualisierungsdatei kann es erforderlich sein, eine SD-Karte einzusetzen, um die Aktualisierung abzuschließen.*

## <span id="page-2-0"></span>**Aktualisierung von einem externen Speichermedium**

Je nach Netzwerkumgebung kann es sein, dass eine Verbindung mit dem Aktualisierungsserver nicht möglich ist und das Herunterladen der Datei fehlschlägt. Gehen Sie in diesem Fall wie folgt vor, um die Software mithilfe eines externen Speichermediums zu aktualisieren.

## **Anmerkung**

*Wenn das Gerät Version 1.0.0.7.1, 1.0.1.7.1, 1.0.2.7.1 oder 1.1.0.7.1 verwendet, laden Sie unbedingt die "Gerätesoftware v1.1.0.11.1" herunter und verwenden Sie eine SD-Karte, um das Gerät auf Version 1.1.0.11.1 zu aktualisieren.*

*Wenn aktuell Version 1.1.0.11.1 installiert ist, müssen Sie zunächst auf Version 2.0.1.25.1 aktualisieren. Laden Sie "Gerätesoftware v2.0.1.25.1" herunter und aktualisieren Sie mithilfe einer SD-Karte.*

Aktualisieren Sie anschließend auf die neueste Version entsprechend den nachstehenden Anweisungen.

- **1. Laden Sie die neueste Software von der Tascam-Website unter https://tascam.de/downloads herunter.**
- **2. Falls die heruntergeladene Datei in einem Archivformat (z. B. ZIP) vorliegt, entpacken Sie sie.**

## **Wichtig**

*Die Namen der entpackten Dateien sind für VS-R264 und VS-R265 gleich, unterscheiden sich aber in ihrem Inhalt. Achten Sie darauf, dass Sie die richtigen Dateien verwenden, weil es andernfalls zu Fehlfunktionen kommen kann.*

- **3. Kopieren Sie die drei entpackten Dateien in den obersten Ordner des externen Speichermediums.**
- **4. Schließen Sie das externe Speichermedium an den VS-R an und laden Sie das Streaming Dashboard neu.**

Wenn sich die Softwareversionen im Gerät und auf Speichermedium unterscheiden, erscheint der folgende Hinweis, um auf die Aktualisierung hinzuweisen:

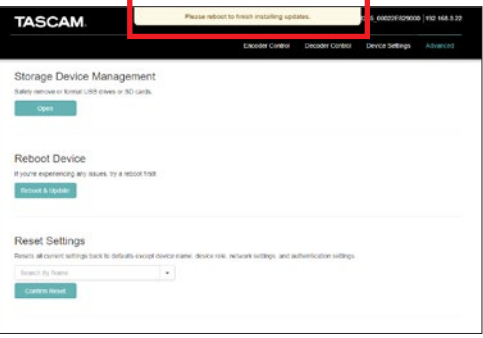

## **Wichtig**

*Bei der Aktualisierung wird lediglich auf unterschiedliche Versionen geprüft. Dadurch ist es auch möglich, eine ältere Version zu installieren. Achten Sie darauf, dass sie nicht versehentlich eine ältere Version installieren.*

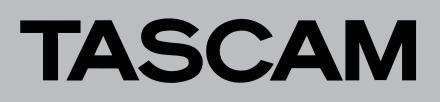

5. Klicken Sie auf die Schaltfläche "Reboot & Update" unterhalb von "Reboot Device".

Ein Bestätigungsdialog erscheint (Sind Sie sicher?):

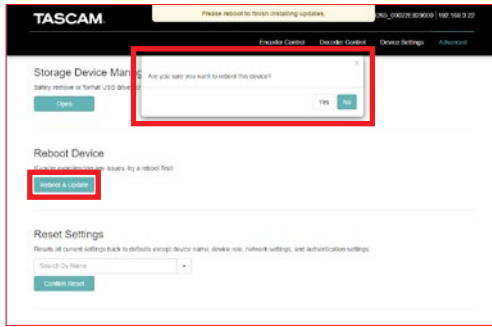

6. Klicken Sie auf "Yes", um die Aktualisierung zu starten. Der Vorgang ist abgeschlossen, sobald der Hinweis "Neustart erfolgreich" (Reboot successful) erscheint.

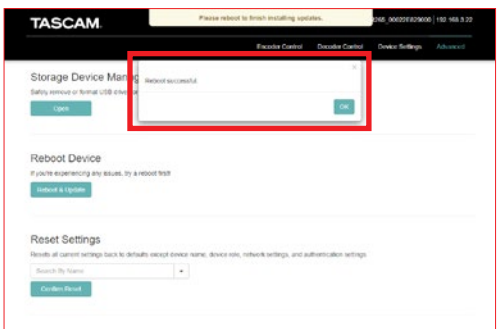

- 7. Klicken Sie auf "OK".
- **8. Trennen Sie das Speichermedium vom Gerät.**
- Damit ist die Aktualisierung der Gerätesoftware abgeschlossen.

## **Wichtig**

*Eine einmal für die Aktualisierung verwendete SD-Karte kann nicht unverändert für eine erneute Aktualisierung verwendet werden. Die Dateien werden bei der Aktualisierung verändert. Wenn Sie also mehrere VS-R-Geräte aktualisieren wollen, müssen Sie die SD-Karte jedes Mal löschen und die Dateien erneut darauf kopieren.*